# **Web Editor**

# **Calibración de pipetas**

**APLICACIÓN DE RED** 

# MANUAL DE USUARIO

ITKU-1111-03-09-23-ES

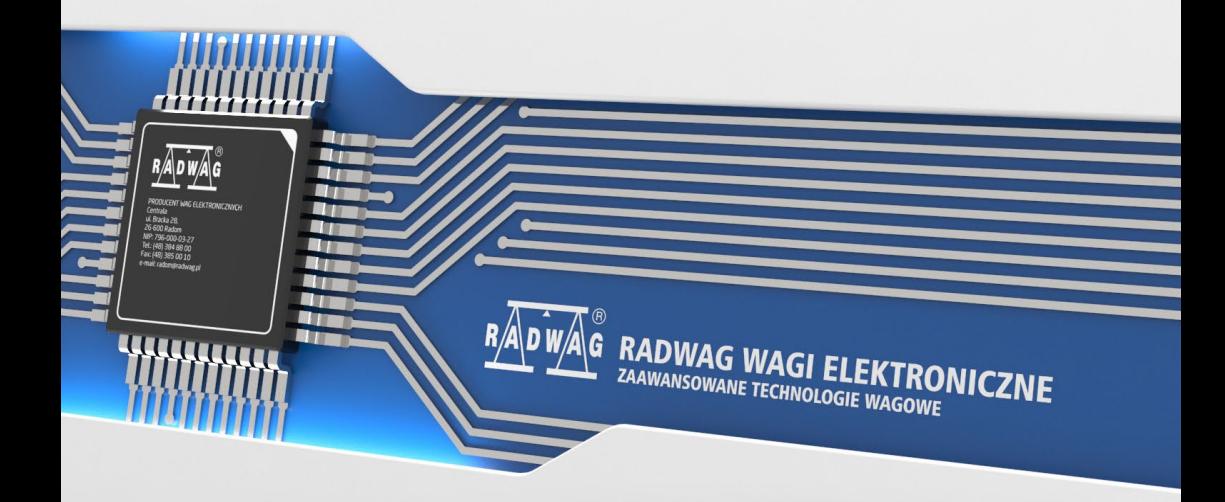

#### SEPTIEMBRE 2023

# **ADVERTENCIAS**

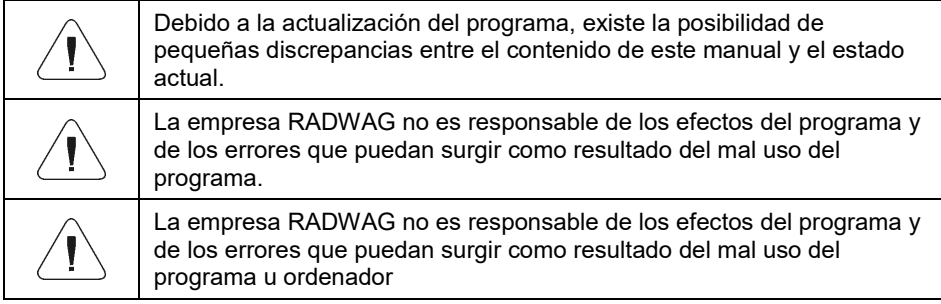

# **INDICE**

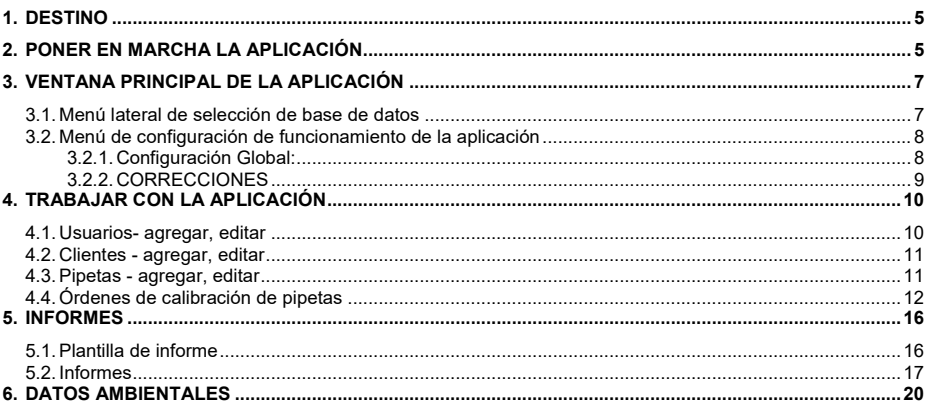

# <span id="page-4-0"></span>**1. DESTINO**

La aplicación **"Radwag Web Editor - calibración de pipetas**" se utiliza para administrar bases de datos, editar pedidos de calibración de pipetas y generar informes sobre las calibraciones realizadas mediante un navegador web. La aplicación funciona con dispositivo para calibración pipetas multicanal AP-12.5Y

#### **Funciones básicas:**

- Edición de tablas de bases de datos (usuarios, clientes, pipetas, órdenes de calibración).
- Exportación de informes a archivos PDF,csv
- Exportación de bases de datos e informes a un archivo csv. JSON, xml
- Importación de bases de datos desde un archivo csv. JSON, xml

# <span id="page-4-1"></span>**2. PONER EN MARCHA LA APLICACIÓN**

Ingrese la dirección IP de la balanza en el navegador web. (La IP de la báscula se puede leer desde el menú del dispositivo: CONFIGURACIÓN/COMUNICACIÓN ETHERNET/DIRECCIÓN IP).

#### *ATENCIÓN:*

*La conexión recomendada del dispositivo a la red es ETHERNET, lo que garantiza la conexión de red más estable.*

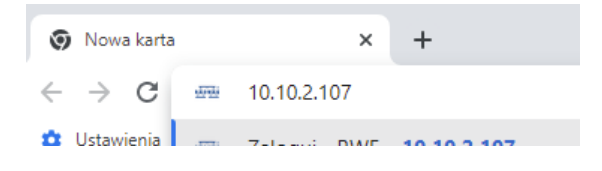

Se abrirá la ventana de inicio de sesión de la aplicación.

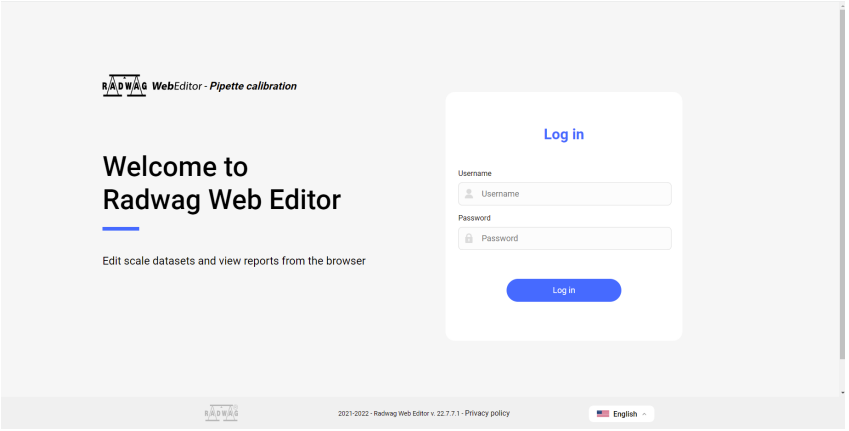

Ingrese el nombre y la contraseña del usuario que está en la base de datos de usuarios de la balanza y tiene derechos de administrador.

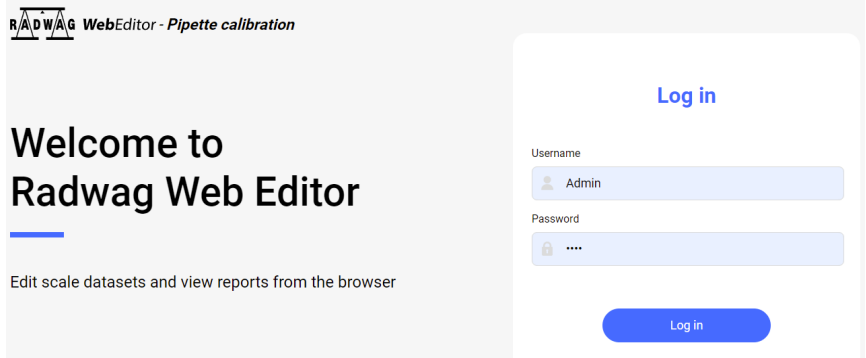

Luego haga clic en el botón <Iniciar sesión>, si los datos ingresados son correctos, se abrirá la ventana principal de la aplicación.

Los datos actuales leídos de la memoria de la báscula se mostrarán en la ventana. Estos datos se pueden editar libremente desde el nivel de la aplicación

#### *ATENCIÓN:*

*Después del primer inicio, debe configurar el modo operativo de la aplicación. La descripción de la configuración se puede encontrar en la sección <Configuración global> del manual del usuario.*

# <span id="page-6-0"></span>**3. VENTANA PRINCIPAL DE LA APLICACIÓN**

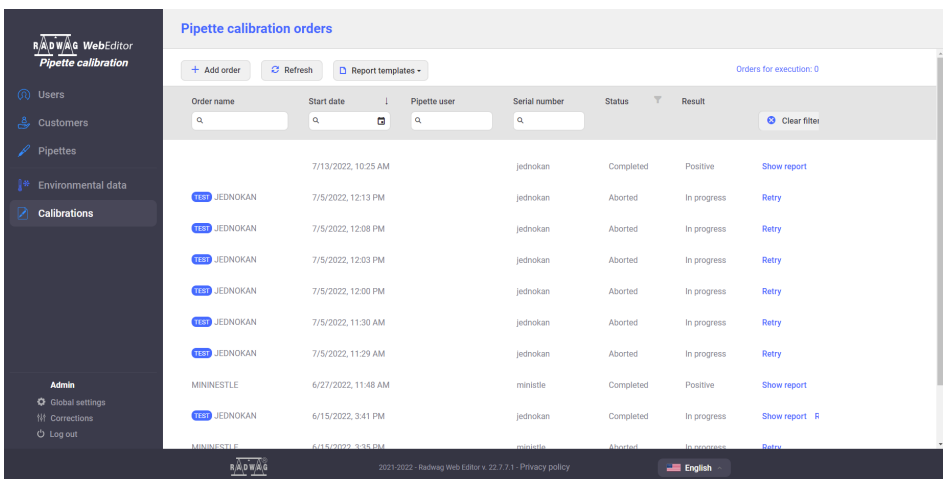

La ventana principal consta de las siguientes secciones: menú lateral para la selección de bases de datos de la balanza para ver y editar, menú de configuración de operación de la aplicación, ventana principal de la aplicación.

#### <span id="page-6-1"></span>**3.1. Menú lateral de selección de base de datos**

Contiene los nombres de las bases de datos de la balanza individuales. Después de seleccionar una base de datos, el contenido de la base de datos y las opciones para editar la base de datos se muestran en la ventana principal.

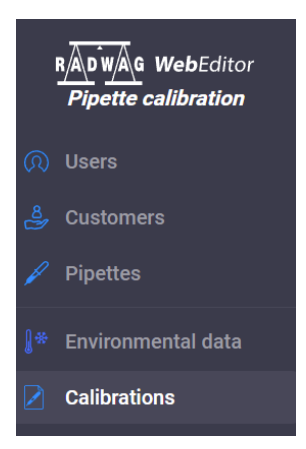

#### <span id="page-7-0"></span>**3.2. Menú de configuración de funcionamiento de la aplicación**

Menú de configuración de la aplicación

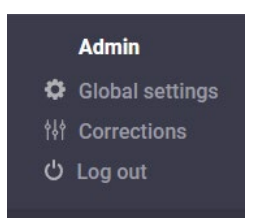

Recuerde introducir la configuración correcta para estas opciones antes de empezar a trabajar con la aplicación.

#### <span id="page-7-1"></span>**3.2.1. Configuración Global:**

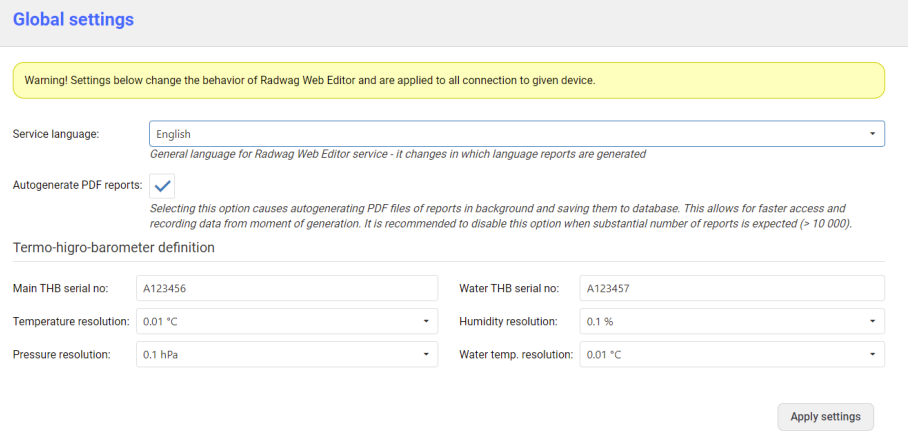

**Modo de trabajo**: esta es la selección de la versión de la balanza con la que coopera el WebEditor.

Opciones para elegir: Kalibracja pipet Domyślny Komparator Kalibracja pipet Suszenie **KTP** Debug

Dependiendo del modo seleccionado, las opciones y bases de datos disponibles en la aplicación cambian.

**Idioma del servicio**: esta es la elección del idioma de los informes generados de las calibraciones realizadas.

**Generar automáticamente informes en PDF**: seleccionar esta opción le permite acelerar el trabajo con la aplicación.

**Definición de termo-higdo-barómetros**: antes de iniciar las mediciones, ingrese los datos de los dispositivos THB de los cuales se leerán los datos ambientales.

Después de realizar los cambios, guarde la configuración haciendo clic en el botón:

Zatwierdź ustawienia

#### <span id="page-8-0"></span>**3.2.2. CORRECCIONES**

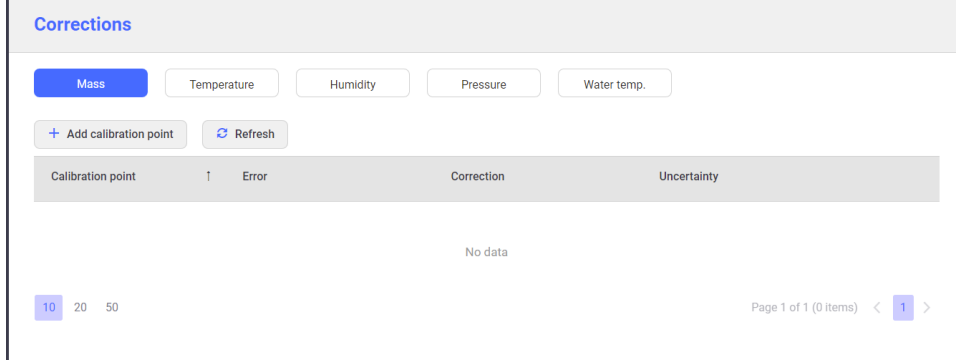

Antes de comenzar las mediciones, ingrese todos los datos de los dispositivos individuales (errores, correcciones e incertidumbres) de los certificados de calibración en este lugar de la aplicación:

- masa (datos del certificado de calibración de la balanza),
- temperatura (datos del certificado de calibración THB
- humedad (datos del certificado de calibración THB)
- presión (datos del certificado de calibración THB),
- temperatura del agua (datos del certificado de calibración THB).

Después de ingresar los datos correctos, puede proceder a la calibración de acuerdo con las órdenes ingresadas. La adición de órdenes sucesivas se realiza en la ventana <Calibraciones>

# <span id="page-9-0"></span>**4. TRABAJAR CON LA APLICACIÓN**

#### *Atención:*

*La aplicación, si está correctamente configurada y conectada a la balanza, permite cambios inmediatos en las bases de datos de la balanza. Cada cambio en cualquier base de datos se envía y se guarda en la base de datos de la balanza de forma continua.* 

Antes de comenzar a trabajar, debe ingresar datos individuales en la base de datos de la aplicación:

- Usuarios
- Clientes
- Pipetas
- Calibraciones

#### <span id="page-9-1"></span>**4.1. Usuarios- agregar, editar**

*Ejemplo de vista previa de la ventana de la base de datos de usuarios:*

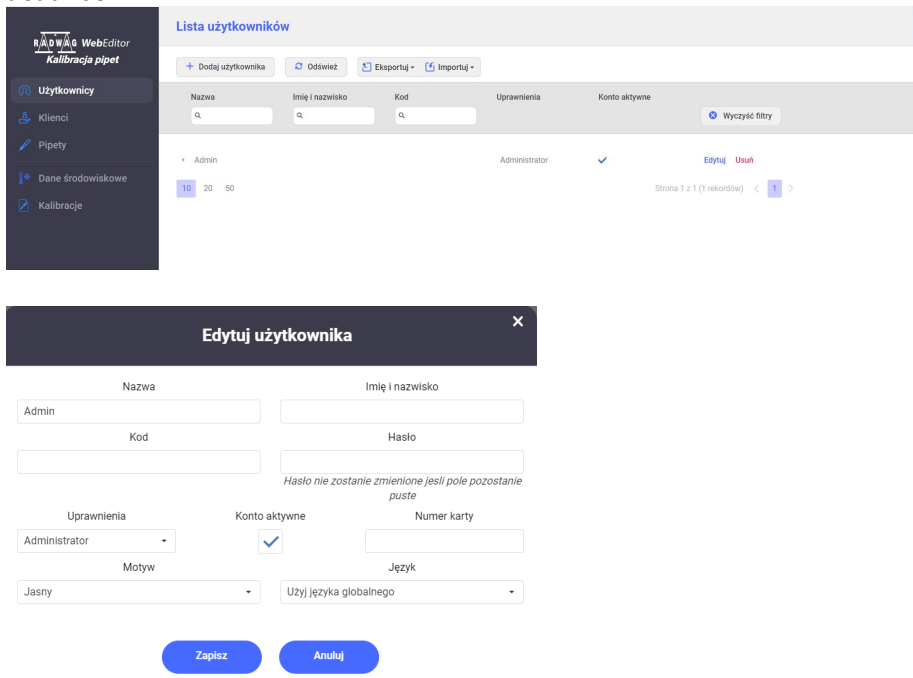

Recuerde hacer clic en el botón <Guardar> después de cada cambio de datos.

#### <span id="page-10-0"></span>**4.2. Clientes - agregar, editar**

*Ejemplo de vista previa de la ventana de muestra para la base de datos de clientes:*

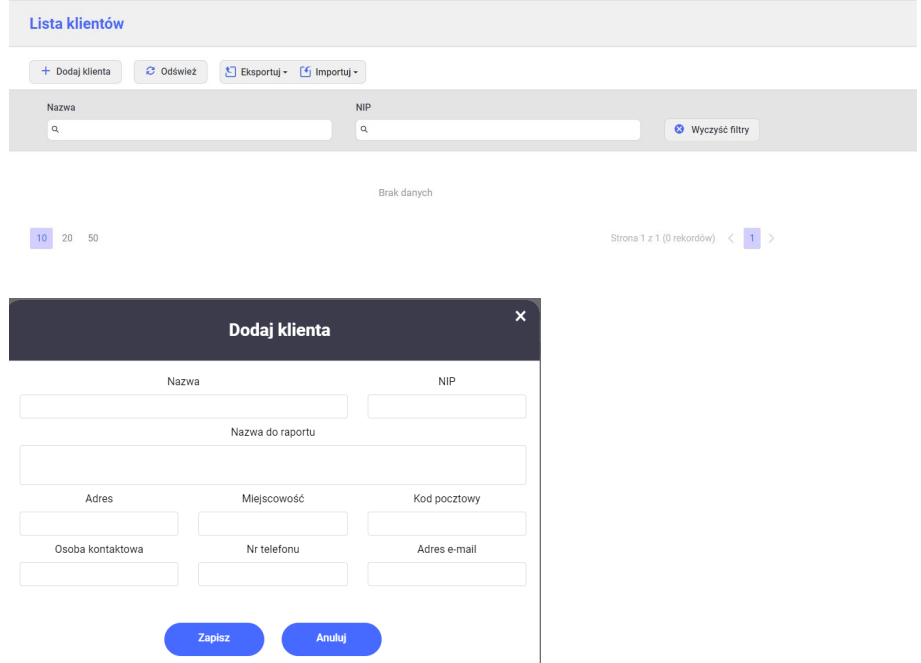

Recuerde hacer clic en el botón <Guardar> después de cada cambio de datos.

#### <span id="page-10-1"></span>**4.3. Pipetas - agregar, editar**

A continuación se muestra un ejemplo de la vista previa de la ventana de la base de datos de pipetas..

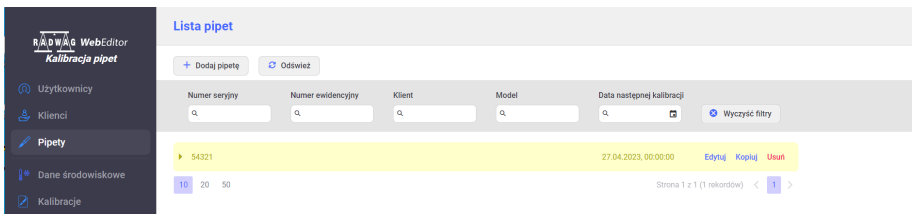

Para agregar otra pipeta, haga clic en el campo <Agregar pipeta>, se abrirá un cuadro de diálogo en el que deberá ingresar todos los datos necesarios.

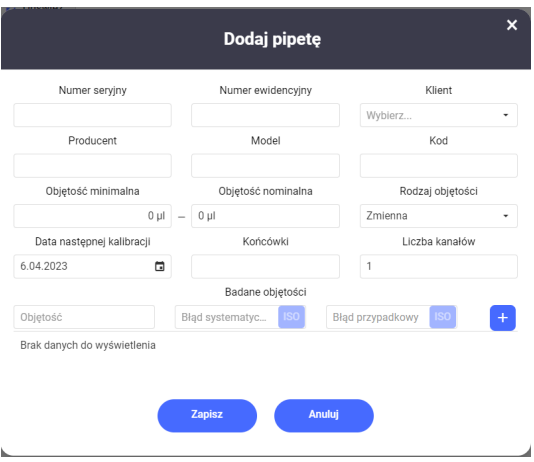

#### <span id="page-11-0"></span>**4.4. Órdenes de calibración de pipetas**

En la pestaña CALIBRACIONES son visibles todas las órdenes que se han agregado para ejecución, están en proceso y completadas. Poniżej znajduje się przykładowy wygląd okna bazy zleceń.

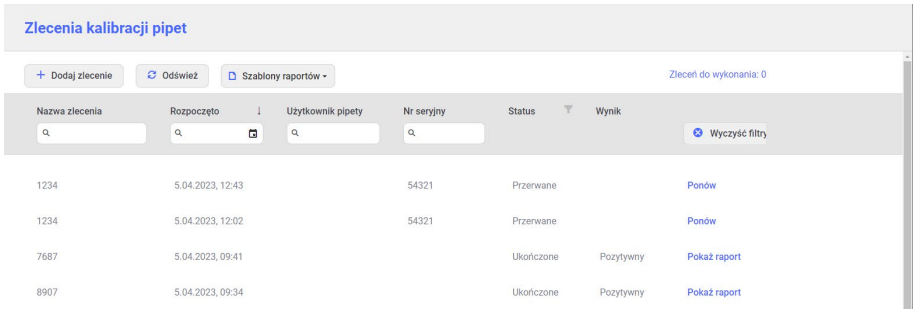

Aby dodać kolejne zlecenie należy kliknąc w pole <Dodaj zlecenie>, zostanie otworzone okno dialogowe, w którym należy wprowadzić wszystkie niezbędne dane.

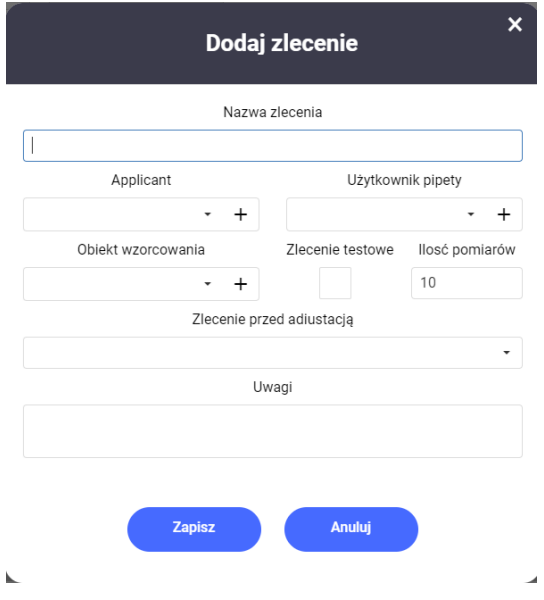

Si un pedido está en curso, es posible ver el estado del pedido desde el nivel de la aplicación.

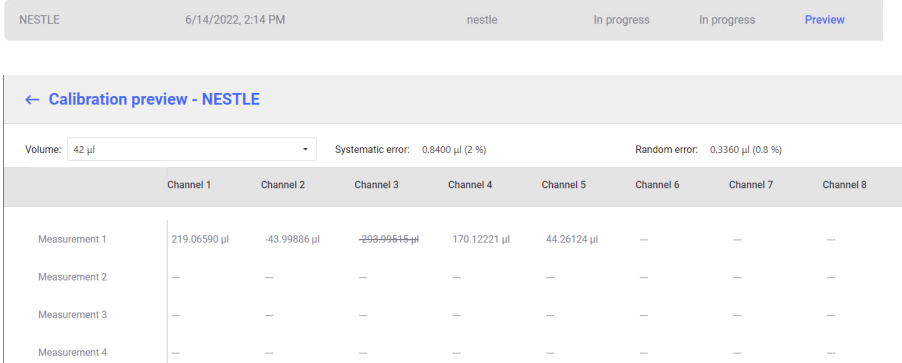

Después de completar todo el procedimiento de calibración de la pipeta, aparecerá un mensaje en la ventana principal del cabezal del dispositivo AP-12, informando al usuario sobre la posibilidad de verificar las mediciones realizadas y, si es necesario, corregir una medición obviamente incorrecta en la serie.

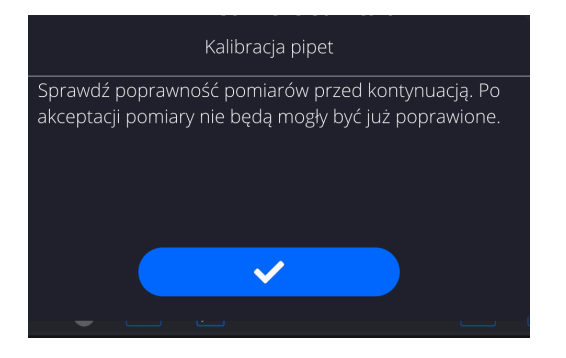

Por lo tanto, antes de completar el procedimiento, ingrese a la vista previa de mediciones desde el nivel del WebEditor y verifique las indicaciones para mediciones individuales en la serie.

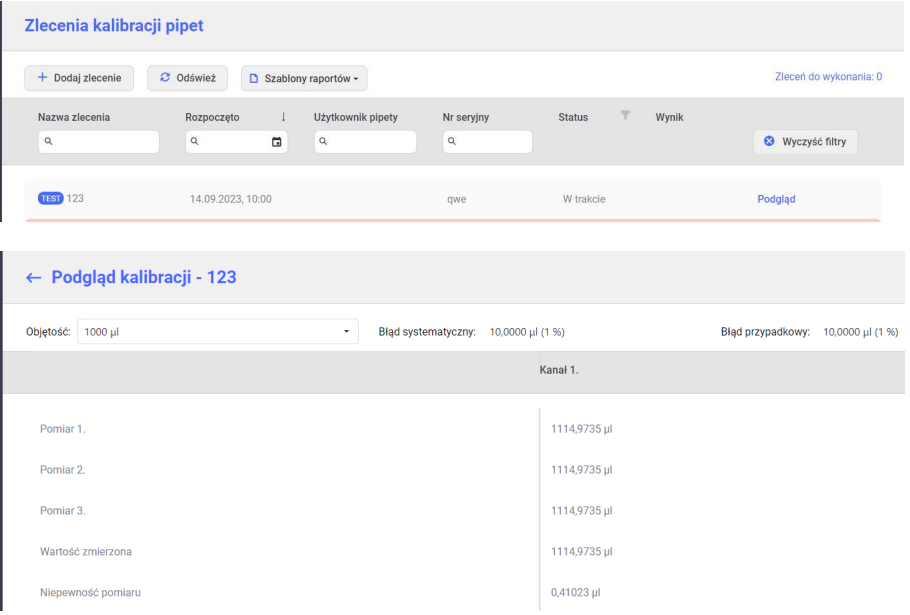

Si durante la calibración de pipetas multicanal se produce un error de medición de masa evidente para un canal determinado, puede eliminar la medición sin interrumpir el proceso para otros canales y repetir la medición hasta el final del procedimiento.

En este caso, seleccione la medida y haga clic con el botón derecho del mouse, luego seleccione <Rechazar valor>.

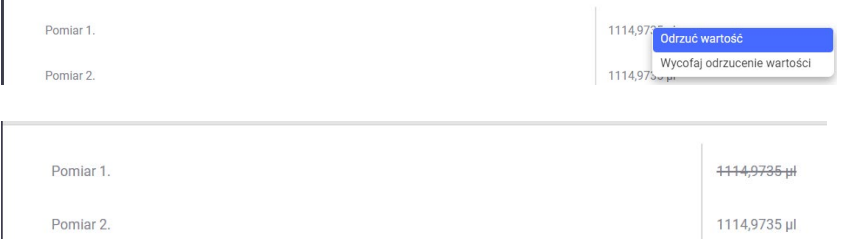

Después de rechazar una medición determinada, WebEditor enviará un comando al dispositivo para repetir la medición. Siga los mensajes en la pantalla del Ap-12.

Después de repetir la medición indicada, la medición corregida aparecerá en la ventana de vista previa.

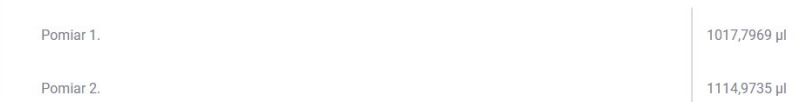

Después de completar todo el procedimiento de calibración de la pipeta en el dispositivo Ap-12, aparecerá un mensaje en la ventana principal del WebEditor.

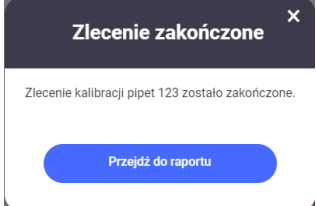

Desde este nivel se puede proceder a generar un informe sobre la calibración de la pipeta (ver la siguiente sección del manual).

### <span id="page-15-0"></span>**5. INFORMES**

Para cada calibración de pipeta realizada, el usuario puede generar un informe desde la pestaña <Calibraciones>. Los informes se pueden generar de acuerdo con las plantillas que se guardan en la aplicación. La aplicación tiene una plantilla de informe estándar que el usuario puede editar y, además, el usuario puede crear su propia plantilla de informe.

#### <span id="page-15-1"></span>**5.1. Plantilla de informe**

Para agregar una nueva plantilla de informe, seleccione una opción del menú desplegable <Diseñar nuevo>.Después de seleccionar esta opción, se abrirá una ventana de la aplicación, desde la cual podemos diseñar una nueva plantilla de informe de acuerdo con las necesidades individuales.

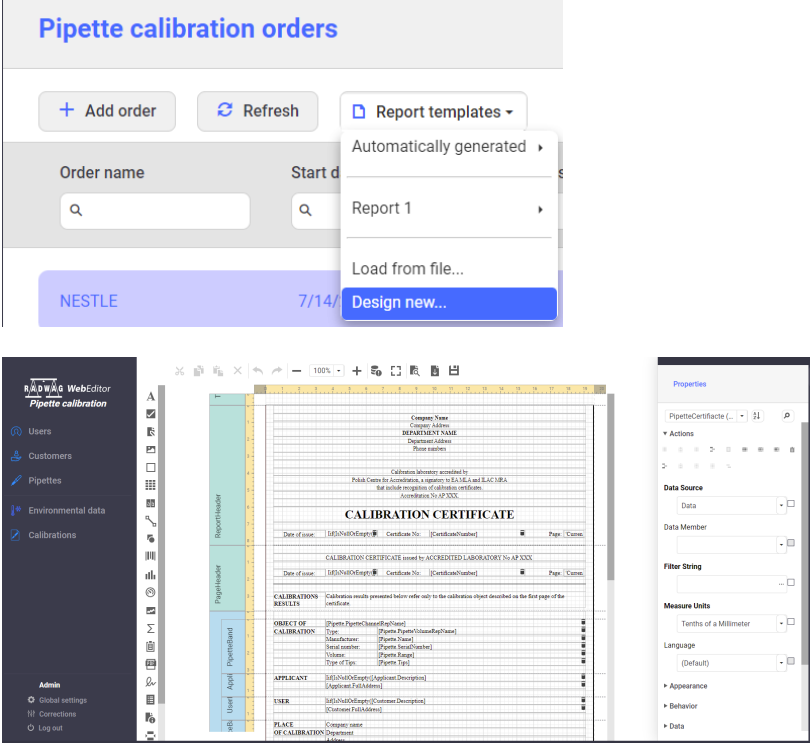

A continuación hay un enlace al archivo de ayuda para esta parte de la aplicación.

[https://devexpress.github.io/dotnet-eud/interface-elements-for](https://devexpress.github.io/dotnet-eud/interface-elements-for-web/articles/report-designer.html)[web/articles/report-designer.html](https://devexpress.github.io/dotnet-eud/interface-elements-for-web/articles/report-designer.html) 

Es posible que, debido a la diferencia de versión, haya ligeras diferencias entre lo que se encuentra en WebEditor y en el archivo de ayuda anterior.

#### <span id="page-16-0"></span>**5.2. Informes**

Para generar un informe, haga clic en el campo <Vista previa del informe>.

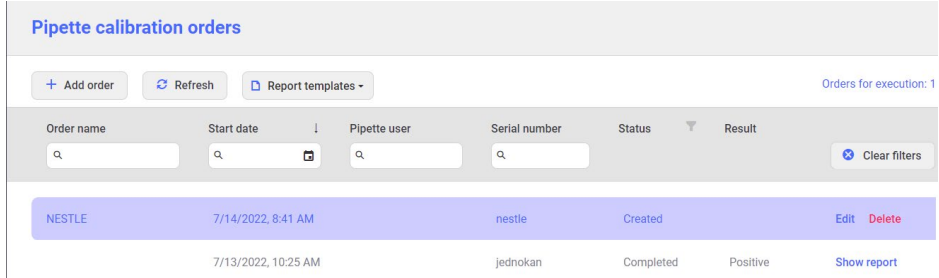

Después de ingresar a la ventana de vista previa del informe, seleccione la opción <Datos del informe> y complete todos los datos requeridos que se incluirán en el informe.

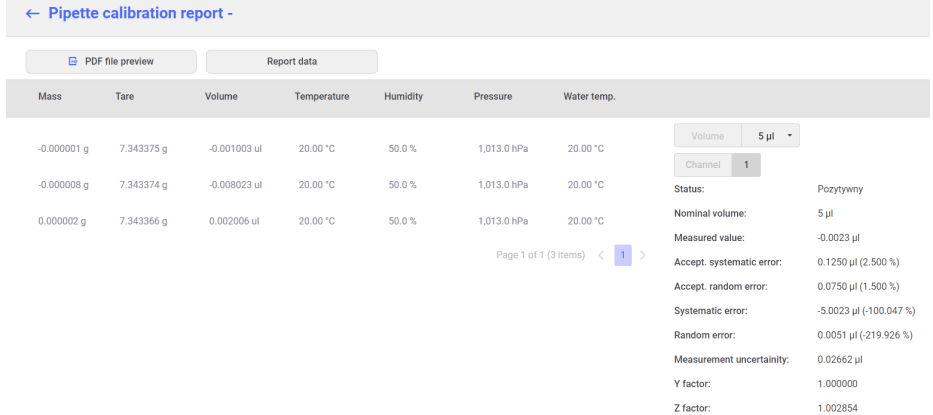

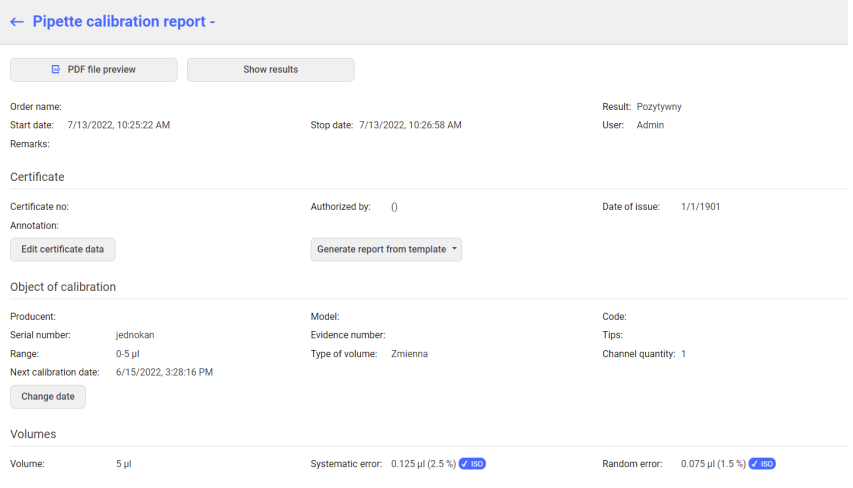

Environmental conditions<br>Después de ingresar a la ventana de vista previa del informe, seleccione la opción <Datos del informe> y complete todos los datos requeridos que se incluirán en el informe, por ejemplo:

Datos del certificado:

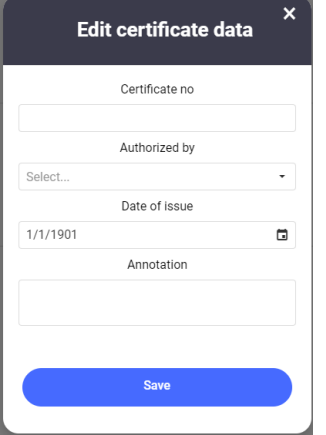

#### Fecha de la siguiente calibración:

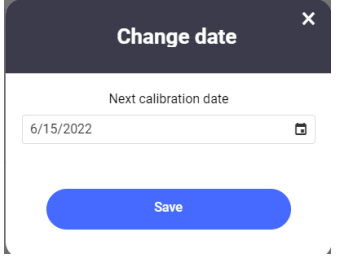

Después de ingresar todos los datos requeridos, puede generar un informe de calibración como un archivo PDF.

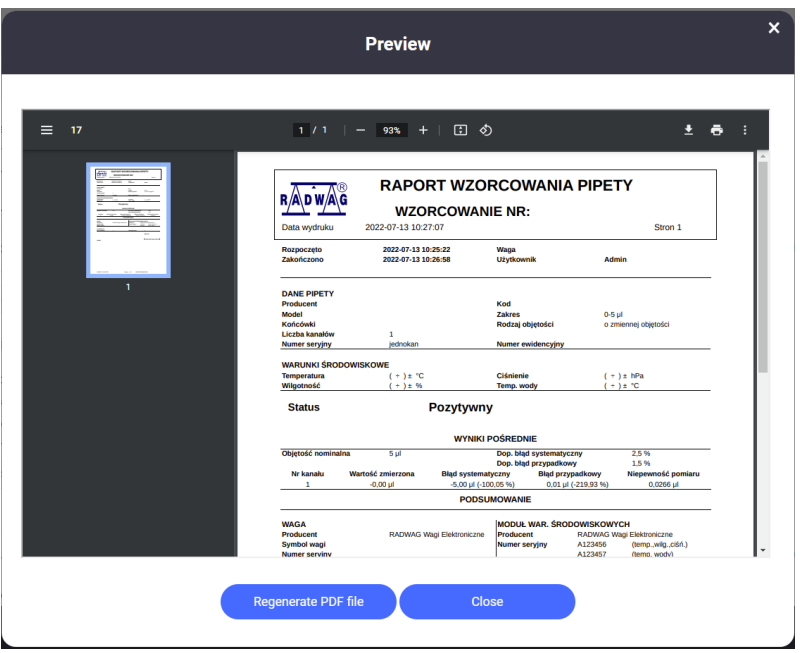

Desde esta ventana, puede imprimir el informe o guardarlo en la memoria del ordenador.

## <span id="page-19-0"></span>**6. DATOS AMBIENTALES**

La aplicación le permite ver lecturas de sensores de temperatura, humedad y presión. La vista previa tiene forma de gráfico. El usuario puede definir el intervalo de tiempo para los datos mostrados.

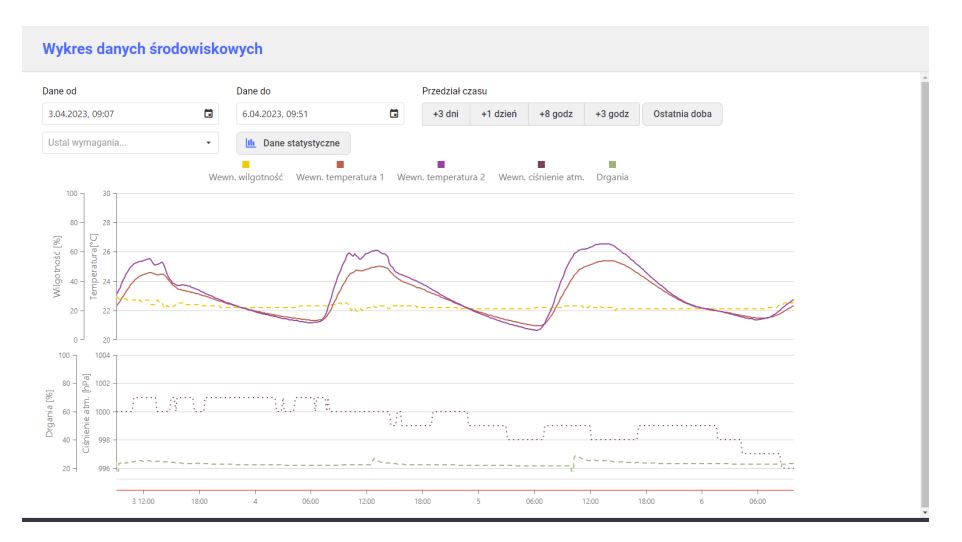

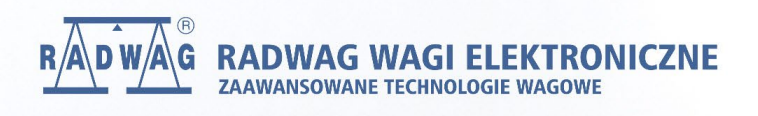